# **MID P0108 Quick Start Guide**

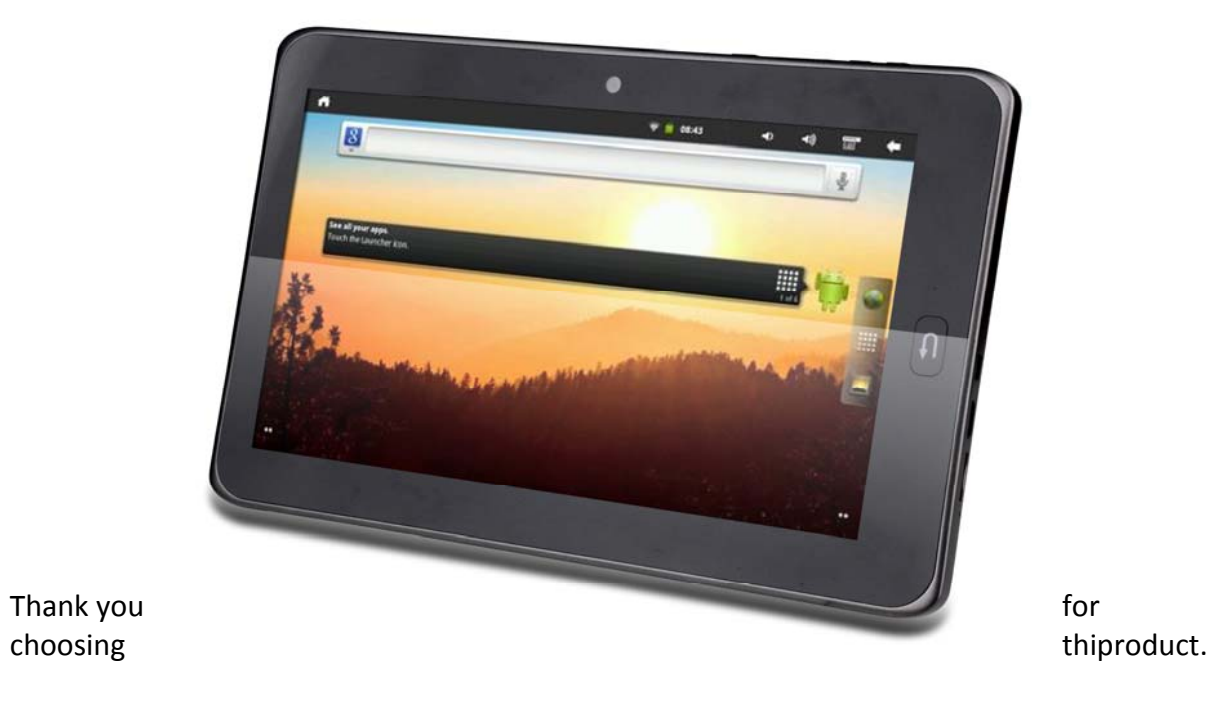

 $\overline{0}$  $\boldsymbol{0}$ 

## Description of the device

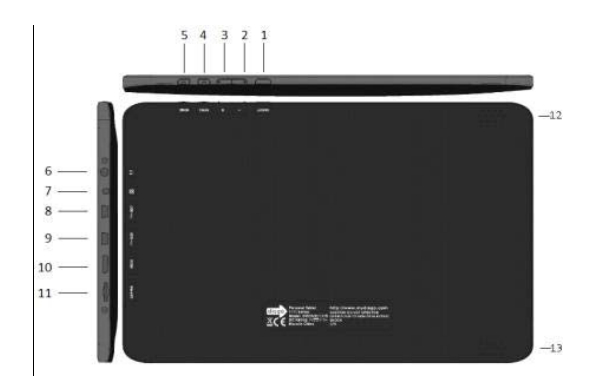

 $1$  and  $1$  and  $1$  and  $1$  and  $1$ 

 $\mathbf{1}$ 

- 1 Power button
- 2Volume down
- 3Volume up
- 44 Menu
- 55 Home button (Top)
- 6Headphone Jack
- 77 DC Jack
- 8USB Host
- 9 USB OTG
- 10 Mini HDMI port
- 11 MicroSD card slot
- 12 Speaker left
- 13 Speaker right

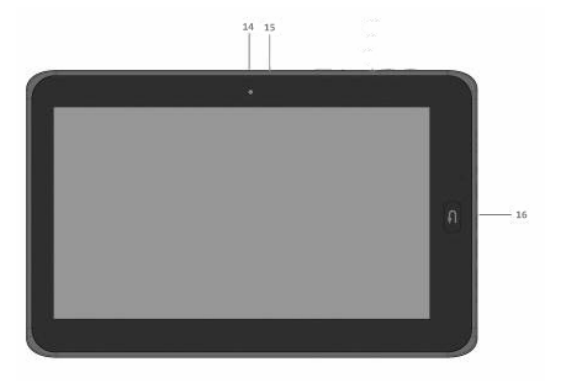

14 Camera 15 Microphone 16 Home button front

### Starting up

Before using your disgo for the first time, please charge the battery completely.

Charging the battery

- a) Connect the supplied power cable to the Tablet 8100 power connector and the wall outlet.
- b) Please allow <sup>a</sup> minimum of 4 hours for <sup>a</sup> full charge of the battery.

 2 $\overline{2}$ 

#### <u>On screen setup</u>

When the device starts up, you may be required to calibrate the screen. Please follow the onscreen instructions to complete the calibration. The main desktop screen will load when the calibration is complete.

### disgo tablet 8100 interface

The disgo device uses <sup>a</sup> full touchscreen. All areas of the touchscreen will react when you tap on it with your finger.

 3 $\overline{3}$ 

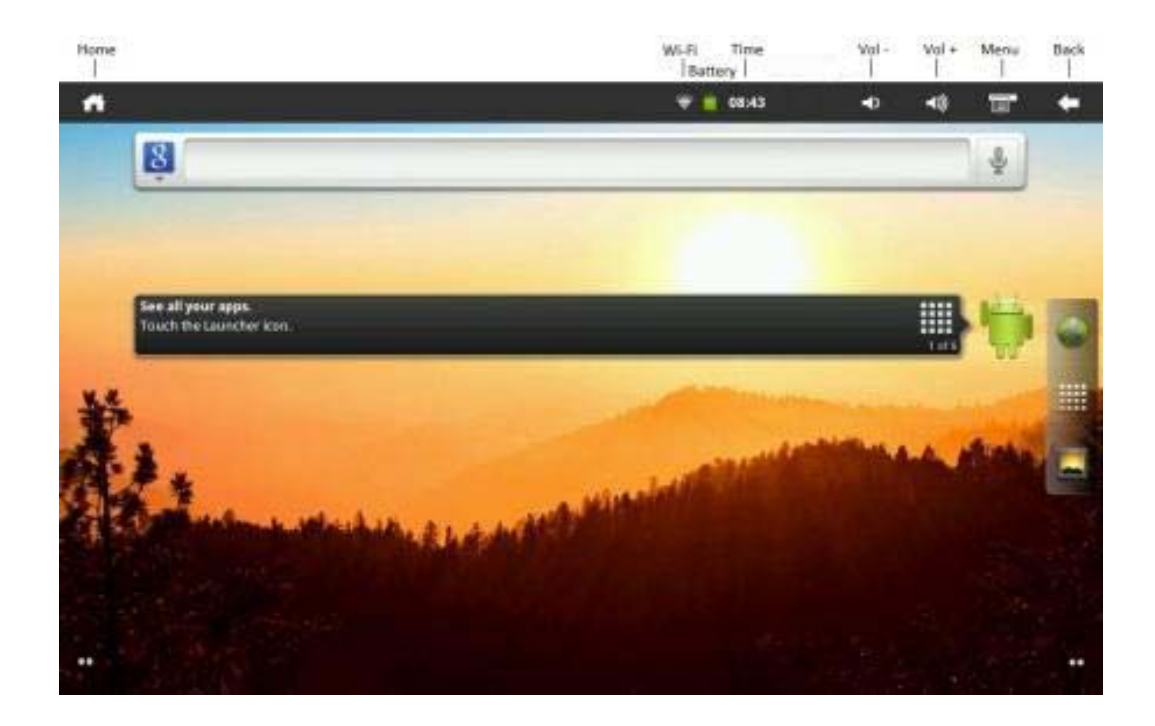

#### Menu bar icons explained

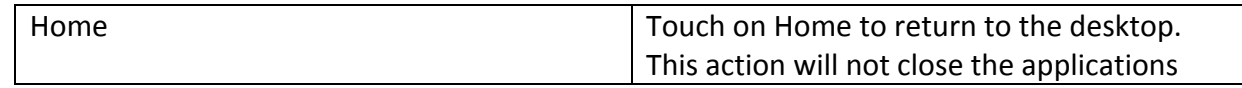

 4 $\overline{4}$ 

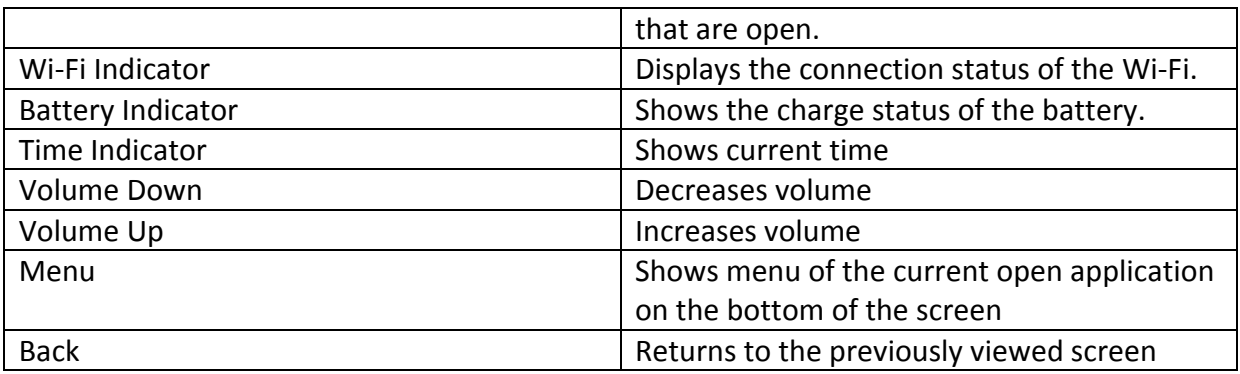

The menu bar will change depending on which screen is being displayed.

Finding your way around

After the start‐up procedure is complete, the tablet will show the Home screen (as below).

 5 $\overline{5}$ 

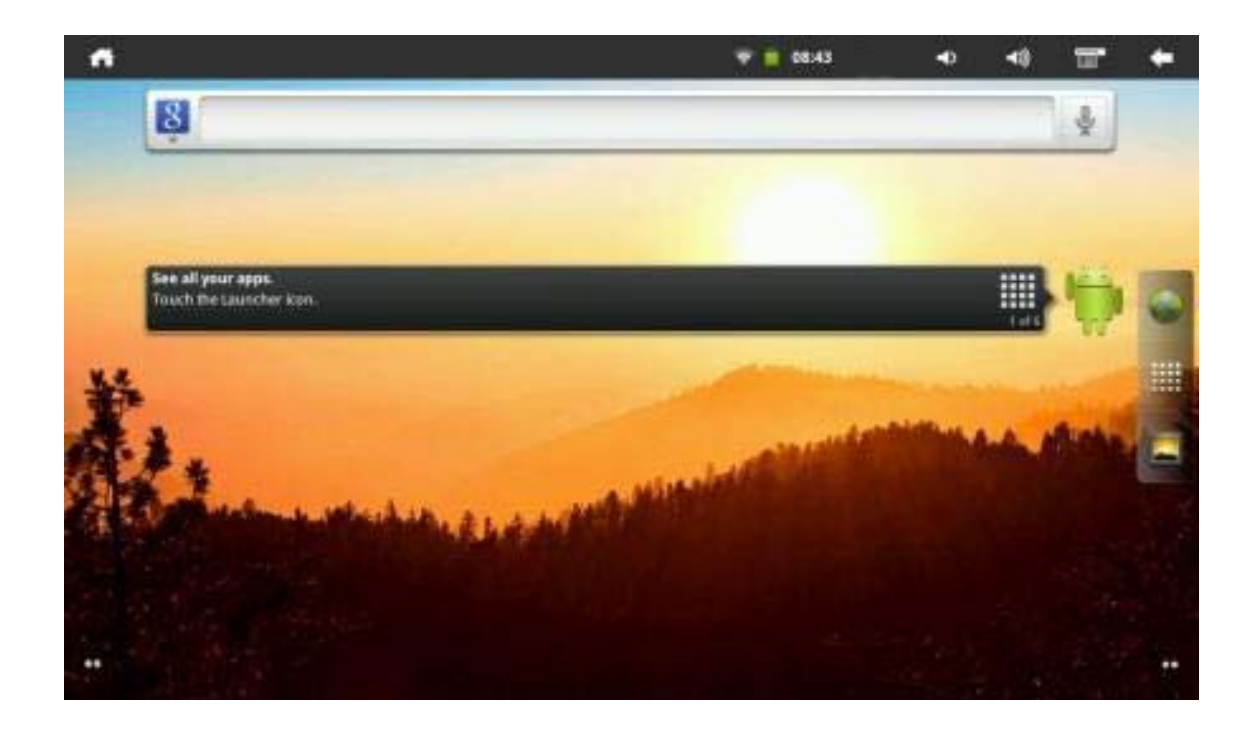

Slide your finger horizontally on the display to go to the left or right of the extended screen.

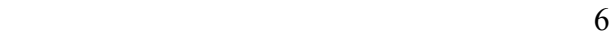

Customising the Home screen

To add <sup>a</sup> Home screen icon (shortcut, widget, etc), hold your finger on an empty area of the screen, then choose the required option from the drop-down menu

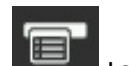

You can also touch the Menu icon, **the set of a** to add an icon as well as access the Settings menu, change the wallpaper and perform <sup>a</sup> Search on the device.

The Application screen

 7 $7\overline{ }$ 

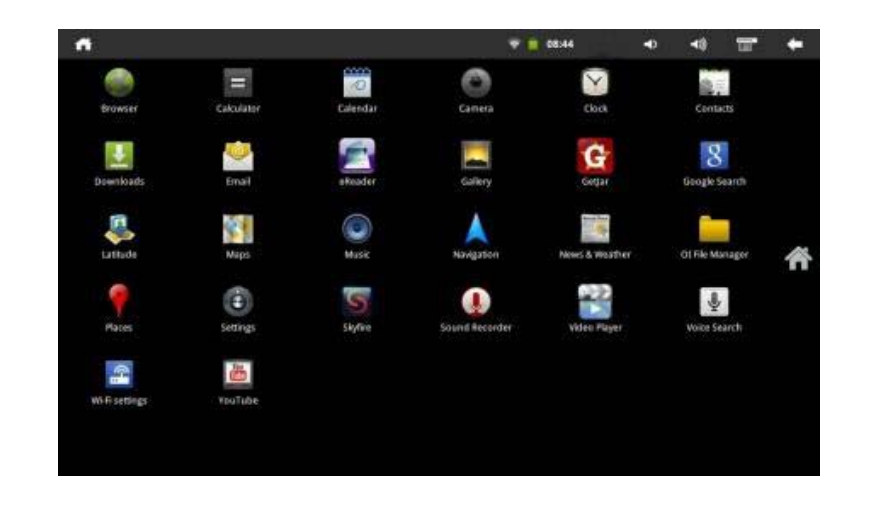

The application screen can be accessed by pressing the application icon,  $\Box$  on the Home screen.

The Application screen gives access to all pre‐loaded and downloaded apps on the device, including Mail, Music and Video player, etc.

Tap on any icon to open the corresponding application.

You can get more Android applications from the GetJar market, which can be found on the Application screen.

Connecting to the internet

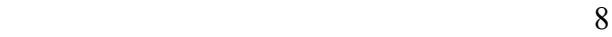

The Tablet 8100 connects to the internet over <sup>a</sup> Wi‐Fi network. If you have connected the device to <sup>a</sup> network previously, it will attempt to reconnect to the network.

a) To configure a new Wi-Fi connection, go to the Home screen, tap the Menu

n **and then select Settings.** 

- b) In the Settings screen, select Wireless & Networks.
- c) If the Wi‐Fi is off, tap on the Wi‐Fi option to turn it on. The checkmark will be visible if the Wi‐Fi is already on.
- d) Select Wi‐Fi settings and tap on the available network you want to connect to. Enter the required pass code, if applicable and ta p Connect.

## **You are now fully connected to your network and to the internet!**

Transferring media to your disgo Tablet 8100

icon

 99 The Tablet 8100 will connect directly to your PC to allow file transfer. Please use the USB 'OTG' port, which is located beside the HDMI port. When connected, the PC will recognise any MicroSD card or USB drive which is attached to the Tablet.

Also, media files can be transferred directly onto the MicroSD card.

- a) Remove the MicroSD card with the Tablet 8100 powered off or use dismount procedure, see user manual at www.mydisgo.info/support
- b) Connect the MicroSD card to your computer and copy the relevant files.
- c) Replace the card to the MicroSD card slot.

The copied files (images, music, video, etc) will appear in the relevant app, i.e. music files will appear in the music app, movies will appear in the video player, etc.

External files can also be viewed on the device by connecting an external storage device via the USB adapter cable to the USB 'Host' port

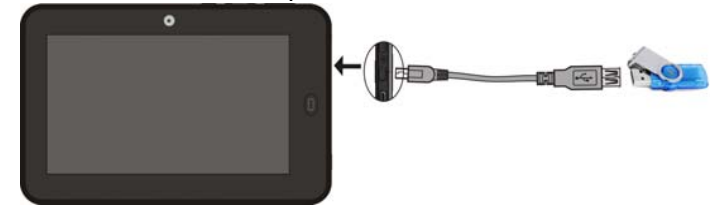

10

#### FCC Warning:

This device complies with Part 15 of the FCC Rules. Operation is subject to the following two conditions: (1) this device may not cause harmful interference, and (2) this device must accept any interference received, including interference that may cause undesired operation.

CAUTION: changes or modifications not expressly approved by the party responsible for compliance could void the user's authority to operate the equipment.

This equipment has been tested and found to comply with the limits for a Class B digital device, pursuant to Part 15 of the FCC Rules. These limits are designed to provide reasonable protection against harmful interference in a residential installation. This equipment generates, uses and can radiate radio frequency energy and, if not installed and used in accordance with the instructions, may cause harmful interference to radio communications. However, there is no guarantee that interference will not occur in a particular installation. If this equipment does cause harmful interference to radio or television reception, which can be determined by turning the equipment off and on, the user is encouraged to try to correct the interference by one or more of the following measures:

- -- Reorient or relocate the receiving antenna.
- -- Increase the separation between the equipment and receiver.

-- Connect the equipment into an outlet on a circuit different from that to which the receiver is connected. Consult the dealer or an experienced radio/TV technician for help.

FCC RF statement: The device has been evaluated to meet general RF exposure requirement. The device can be used in portable exposure condition without restriction.

11